# **Internet Banking Guide** Transfers and paying a bill

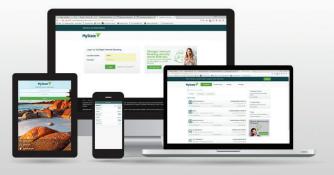

### Pre-authorised billers and payees

All pre-authorised billers and payees are now combined and listed under **Manage** > **Contacts.** You can set up transfers and payments in both the web and mobile app version of Internet Banking as well as view all scheduled payments and make alterations.

### **Scheduled** payments

In the **web version** of Internet Banking, you will find your scheduled payments under **Transfer & Pay > Scheduled** 

In the **mobile app**, you will find your scheduled payments by selecting an account then clicking **Scheduled**.

### Creating a new biller (BPAY)

You can create and save biller details to appear in your contact list for both current and future use.

If you're registered for two-factor authentication, you will receive a secure code to your registered mobile number which you will be required to use to save a new payee or biller.

When using the web version: select **Go to Contacts** and when using the mobile app, click on the account and then select **Manage Payees**.

#### Manage Contacts

Create, edit and delete your banking contacts.

#### Select Add contact

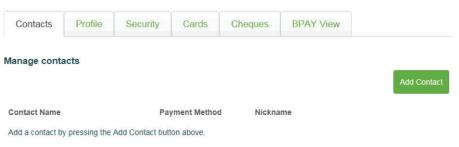

Page 1 of 1

You will need to select payment type of **BPAY**. You will be required to enter the **Biller Code**, **Customer Reference Number (CRN)** and Payee nickname (optional).

If you're registered for two-factor authentication you will be required to enter your secure code and click **Continue**.

Once the payment is complete, you will receive a message saying your payment has been successful.

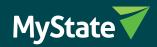

#### Creating a new contact (pre-authenticate a payee)

You can create, authenticate and save **Contact (payee)** details to appear in your **Contact list** for future use.

Once your payee is authenticated, you can transfer funds without requiring further authentication. Please note that all transfers over \$5,000 will require two-factor authentication.

To create a new Contact - when using the web version: **Go to Contact** on the home page – when using a mobile app, click on an account and select **Manage payees**. Select **Add Contact**, then select payment type **Transfer**. Enter the BSB, Account Number, Account name and payee nickname (optional).

If you're registered for two-factor authentication you will be required to enter your secure code and click **Continue**.

Once the payment is complete, you will receive a message confirming your payment has been successful.

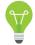

You can authorise and save a new payee or biller the first time you make a transfer by selecting the option **Save Contact Details**. This payee will also appear under **Manage > Contacts**.

### Editing or deleting saved payees or billers

You can edit or delete saved payees or billers at any time.

#### To manage your saved contacts (payees/billers) in Internet Banking:

When using the web version, go to **Contacts** and when using the mobile app, click on an account, then select **Manage payees)**.

You can view all saved Contacts (payees and billers). You will see an option next to each contact to **Edit** or **Delete**.

**Note:** Deleting a Contact (payee or biller) does NOT delete any attached payments to this biller or payee. All future scheduled payments will continue until they are deleted.

### Set up a recurring or future dated payment for a payee

You can set up **one-off or recurring transfers** to any other bank account.

A recurring payment for transfers can be made daily, weekly, fortnightly, four weekly, monthly, last day of month, quarterly, semiannual or annually.

#### To set up a future dated or recurring payment in Internet Banking:

When using the web version: select **Transfer & Pay > Transfers** – when using a mobile app select the account to transfer from, select **Internal** or **External** 

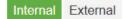

Select a saved contact from **Contacts** or enter **New contact** details. Enter **Amount** and **Description**.

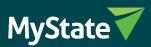

### **Internal transfers**

| Internal External                 |                                    |
|-----------------------------------|------------------------------------|
| Transfer money between my account | unts                               |
| From*                             | - Please Select                    |
| To*                               | - Please Select                    |
| Amount*                           | \$                                 |
| Description*                      |                                    |
| When*                             | Now O At a Future Date O Recurring |

## **External transfers**

| Internal External               |                                    |                       |
|---------------------------------|------------------------------------|-----------------------|
| Transfer money to other account | S                                  |                       |
| Contact Options*                | ● A Saved Contact ○ A New Contact  |                       |
| From*                           | - Please Select                    | ~                     |
| To*                             | - Please Select                    | V                     |
| Amount*                         | \$                                 |                       |
| My Description*                 |                                    |                       |
| Their Description               |                                    | Maximum 18 Characters |
| When*                           | Now O At a Future Date O Recurring | Maximum 18 Characters |
| Wien                            | Now O'Al a Puluie Dale O Reculning |                       |
|                                 | Continue                           |                       |

You have the option to create a future **Future date** or **Recurring** payment (or, for mobile app: **Pay Later**)

When\*

● Now ○ At a Future Date ○ Recurring

Enter future date for future dated payment, or enter start date, frequency and end date for recurring payment.

| When*          | O Now O At a Future Date O Recurring                                                         |
|----------------|----------------------------------------------------------------------------------------------|
| Transfer Date* | 22/11/2016                                                                                   |
|                | You will not be notified if the transfer defaults due to insufficient funds in your account. |
|                | Continue                                                                                     |

If you're registered for two-factor authentication you will be required to enter your secure code and click **Continue**.

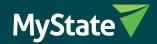

### Edit or delete a recurring or future-dated payment

You can edit or delete future or recurring payments up until one day before the payment is scheduled to take place.

#### To manage scheduled payments in Internet Banking:

Select **Scheduled payments** under the heading **Transfer & Pay** on the home page (for mobile app, click on the account the payment will come from, then choose **Scheduled payments**)

You can view all future dated and recurring payments set up from all accounts.

| Transfers                 | BPAY | Scheduled |             |           |           |          |  |
|---------------------------|------|-----------|-------------|-----------|-----------|----------|--|
|                           |      |           |             |           |           |          |  |
| Manage scheduled payments |      |           |             |           |           |          |  |
| Amount                    | From | То        | Description | Frequency | Next Date | End Date |  |

Next to each payment is the option to Edit or Delete

Your scheduled payments will continue to occur even if you delete a contact. You will need to delete your scheduled payment if you wish to cancel your payment.

#### Print a receipt for a transfer/payment

You can only print transaction receipts from the full Internet Banking site.

#### Print a receipt at the end of a transaction

At the end of a successful transaction the final confirmation page will have a Print icon at the top right corner.

Selecting this will print the receipt for the transaction, showing details such as amount, from account, to account details and description.

| Ac | Step 3 of 3: Review Payment                  | ₽0 = |
|----|----------------------------------------------|------|
|    | Your payment transaction has been successful |      |

#### Print a receipt from a past payment

To print a receipt (proof of a previous payment), you can search for the payment in you transaction listings and then print this page.

| Accounts        | Transactions | eStatements |        |        |      |                            |    |
|-----------------|--------------|-------------|--------|--------|------|----------------------------|----|
| View my trans   | sactions     |             |        |        |      |                            |    |
| Latest 20 Trans | actions      |             |        |        |      |                            |    |
| Select Account  |              |             |        |        |      | >                          |    |
|                 |              |             | ۲<br>ر | ) fear | \$°° | $\mathbf{t}_{\mathrm{in}}$ | 6  |
| Date D          | escription   |             | Credit | Debit  |      | Balan                      | ce |

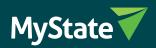